# Advanced Fill

Selain dengan color fill sederhana, anda juga dapat mengisi obyek- obyek closed curve dengan metode fill lainnya, seperti fountain fill dan pattern fill. Pada bab ini kita akan membahas advanced fill, khususnya untuk fountain fill yang sering digunakan.

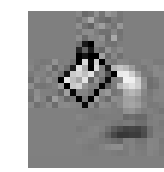

Fill yang non- color fill dapat diakses melalui fill tool pada toolbox, atau yang lebih praktis adalah melalui interactive fill tool [G], dan memilih type fill yang anda inginkan dari property bar.

Fountain fill sendiri ada empat jenis: linear, conical, radial, dan square. Secara garis besar, semua berfungsi untuk membuat fill dengan gradasi dari satu warna ke warna lainnya, secara gradual. Ini dikenal juga dengan istilah gradient. Perubahan dari satu warna ke warna lainnya dapat berlangsung secara direct, spectral counter clockwise (ccw), maupun spectral clockwise (cw).

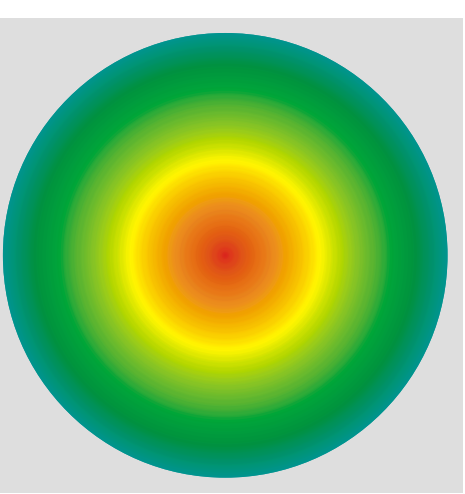

### **Linear.**

Fountain fill linear adalah yang paling sederhana, dimana obyek diisi dengan dua warna secara gradual. Misalkan anda memiliki sebuah rectangledan ingin mengisinya dengan linear, maka pertama- tama isilah dengan warna pertama yang anda inginkan dengan

prosedur color fill seperti biasa. Lalu tekan [G] untuk meng- akses property bar interactive fill tool. Dari property bar tersebut, pilih linear pada fill type drop- down menu yang ada, sehingga warna kedua muncul. Warna kedua biasanya dimulai dengan putih. Ini dapat dilihat pada

property bar, dilabel dengan nama last fill drop- down menu. Melalui menu tersebut anda dapat mengganti warna ini dengan warna lain. Bila berhasil, anda akan memperoleh hasil seperti pada contoh.

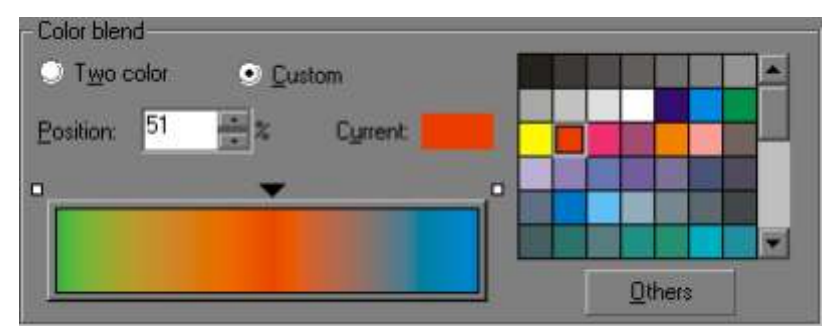

Bila anda memerlukan warna perantara, anda dapat menambahkan melalui icon edit fill pada property bar. Ini akan membuka fountain fill dialog box. Dari status two color menjadi custom.

Seperti pada gambar, tampak preview fill, dan dua titik di kedua ujungnya. Kedua titik tersebut mewakili warna fill dan warna terakhir (last fill). Untuk menambah warna, anda dapat mendouble- click di antara kedua titik, dan akan sebuah segitiga yang mewakili warna perantara. Segitiga tersebut dapat diubah warna dan letaknya. Untuk membatalkan, double- click pada segitiga yang bersangkutan. Karena posisi warna- warna tambahan dihitung dalam persen, maka dapat disimpulkan bahwa jumlah warna tambahan yang dapat anda gunakan secara manual pada fountain maksimal 98 buah. Karena mungkin lebih dari satu, untuk merupah setting masingmasing warna, pilihlah segitiga yang bersakutan dengan meng- click- nya sehingga segitiga

tersebut aktif (hitam= aktif, putih= pasif) terlebih dahulu sebelum merubah settingnya. Pada contoh tampak sebuah rectangle yang diisi dengan warna merah menuju putih, dengan diseling dengan warna hijau.

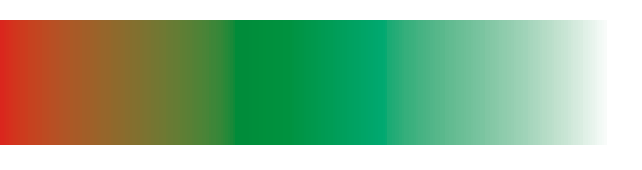

Kembali ke linear dua warna, pada dialog box fountain fill juga dapat anda temukan setting untuk gradient direct, spectral ccw, dan spectral cw. Dengan lingkaran warna yang ditampilkan sebagai referensi, anda dapat menentukan type gradient yang anda inginkan.

Pada contoh pertama, gradasi dari biru ke hijau, sementara pada contoh berikutnya, secara spectral ccw, juga dari biru ke hijau. Tampak bahwa dengan mengganti type gradient- nya, hasil yang dicapai dapat jauh berbeda.

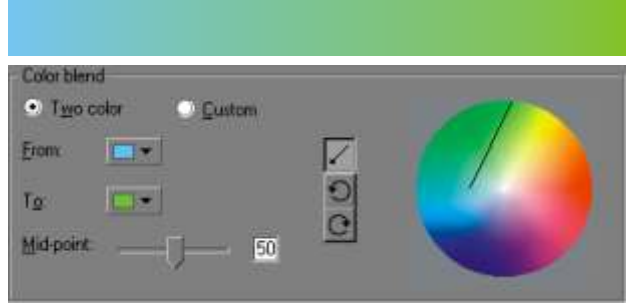

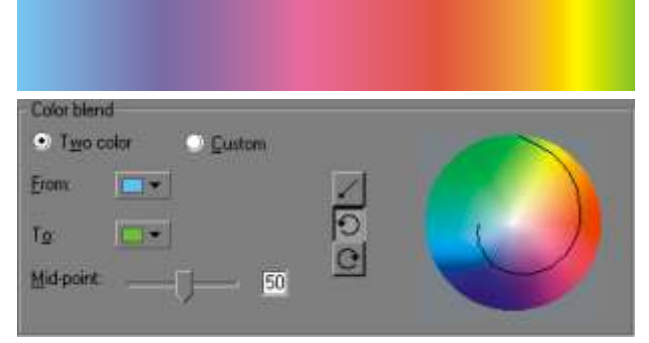

Anda juga dapat membuat dan merubah setting sebuah fountain fill secara interaktif.

Buatlah sebuah rectangle dan isilah dengan color fill seperti biasa. Kemudian dengan interactive fill tool (atau tekan [G]), drag- lah dari satu sisi ke sisi lainnya, tergantung keinginan anda. Pada contoh, drag dilakukan secara diagonal. Ganti warna akhir bila perlu.

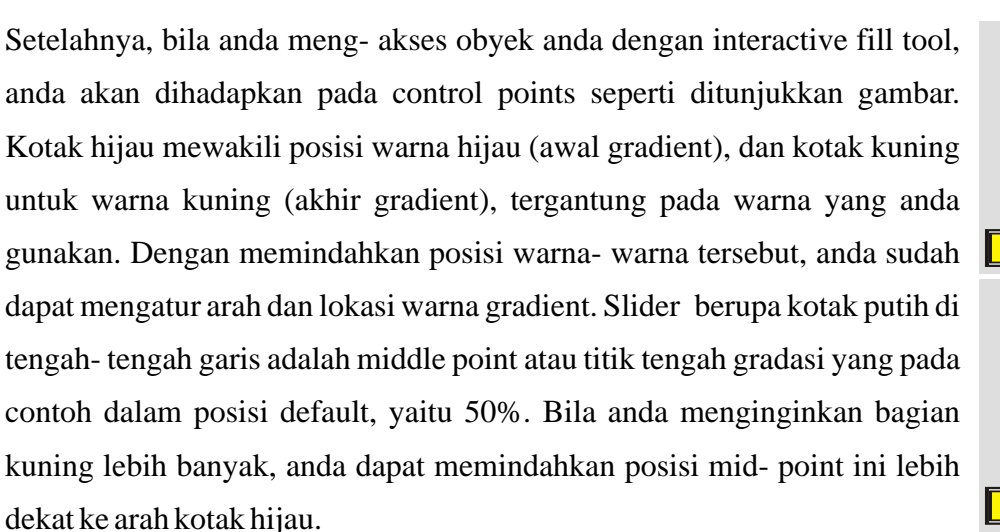

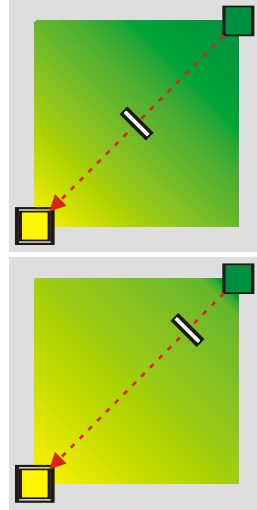

## **Radial.**

Dari obyek dengan color fill atau linear fountain fill, anda dapat mengkonversinya menjadi radial fountain fill melalui property bar interactive fill tool. Di sini ada dua hal yang unik.

- 1. Distribusi warna dari dalam ke luar obyek.
- 2. Warna pertama atau warna asli color fill dianggap sebagai warna terluar.

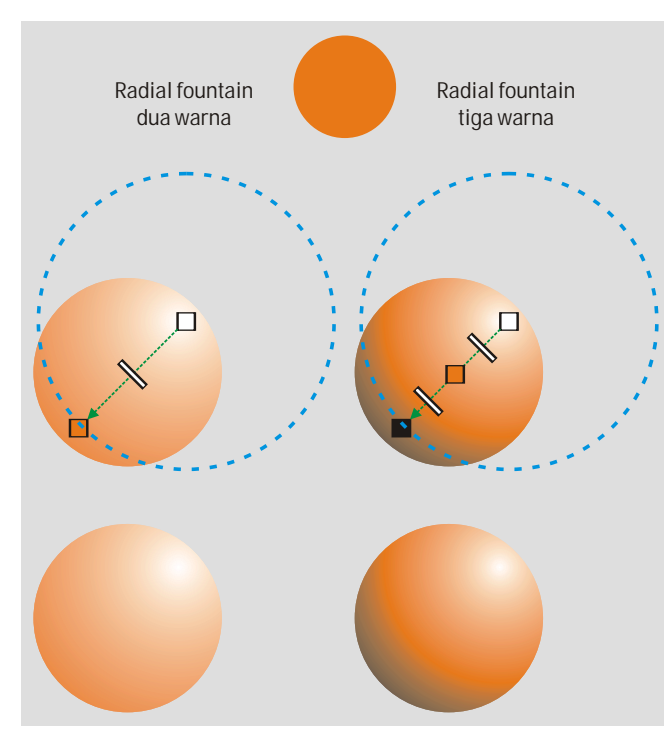

Karena sifatnya yang demikian, maka biasanya radial fill tidak lain digunakan untuk membuat efek tiga dimensi obyek seperti pada contoh di samping ini, atau bahkan jika warna yang digunakan tidak hanya dua, hasilnya akan dapat lebih baik lagi.

Untuk setting lainnya, fountain fill radial tidak terlalu berbeda dengan fountain fill linear.

# **Square.**

Pada dasarnya, square sangat mirip dengan radial, hanya

saja bentuk gradient yang dihasilkan bukan lingkaran, tetapi bujursangkar, seperti pada gambar

di samping ini. Kegunaan praktis dari fountain fill jenis ini antara lain adalah untuk mewakili sumber cahaya yang sangat terang.

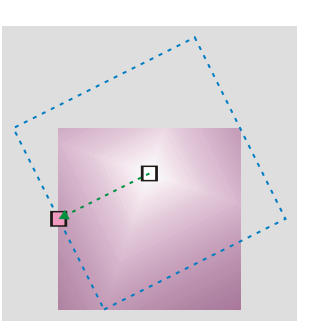

# **Conical.**

Fountain fill conical bila diaplikasikan terhadap lingkaran, akan menghasilkan efek tiga dimensi, seolah- olah lingkaran tersebut adalah kerucut yang dilihat dari atas, dan dengan cahaya yang berasal dari sisi, seperti digambarkan pada contoh.

Efek kerucut tersebut dicapai karena cara kerja conical fountain fill yang unik. Warna awal dianggap sebagai warna salah satu jari

jari, yang kemudian secara gradient diputar terhadap titik pusat conical fountain sebanyak

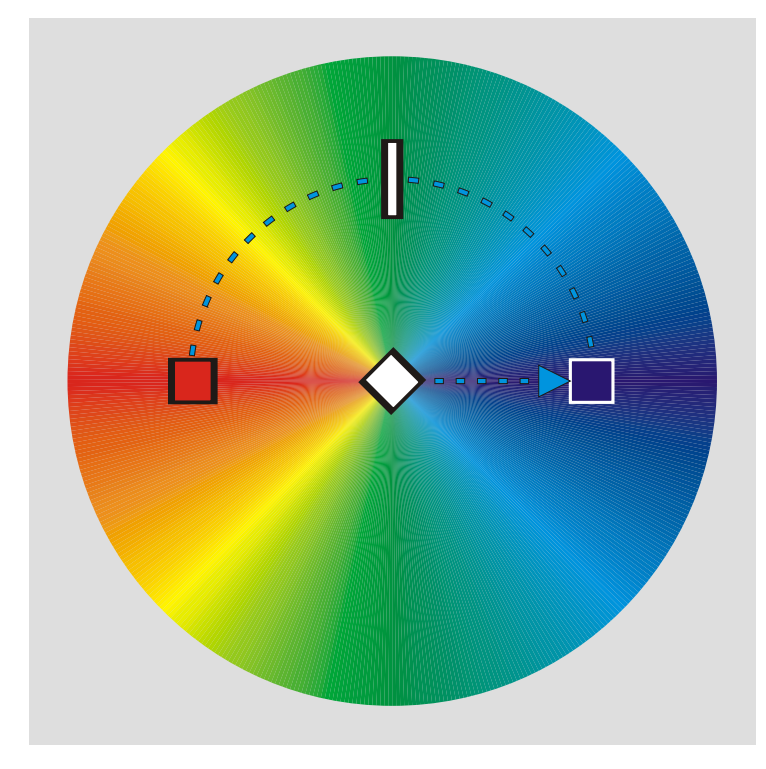

setengah putaran (180 derajad), hingga berakhir pada warna akhir (default= putih). Kemudian karena fountain fill harus dapat mencakup seluruh bagian obyek, sedangkan sejauh ini yang tercakup baru 180 derajad, maka 180 derajad sisanya merupakan pencerminan dari 180 derajad sebelumnya. Hal ini dapat ditunjukkan dengan men- set warna awal merah dan warna akhir biru, melalui gradient spectral ccw sehingga seharusnya warna yang tampil adalah merah- hijau- biru. Pada kenyataannya, tampak bahwa hemisphere (180 derajad) bawah merupakan pencerminan dari hemisphere (180 derajad) pada bagian atas.

Object Manager

Bila anda membuat dua object berisi color fill atau lebih, bila keduanya saling bertumpuk, maka salah satunya pasti lebih atas dari yang lain sehingga object satu menutup object lainnya. Sehubungan dengan urutan object dalam Corekdraw , memang tidak mungkin ada dua object dengan urutan yang sama.

Buatlah dua object sederhana, isi dengan color fill, dan atur letaknya agar saling menumpuk. Pada contoh tampak sebuah rectangle dan sebuah ellipse. Karena rectangle dibuat terlebih dahulu dibanding ellipse (ellipse lebih muda), maka secara alami ellipse akan menutupi rectangle. Bila anda ingin merubah urutannya, anda dapat memilih obyek yang akan diubah urutan (order)- nya dan menggunakan salah satu:

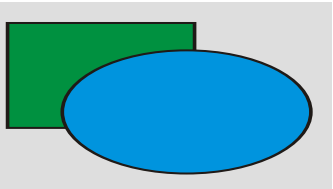

- 1. ([Ctrl]+ [pgup]) untuk menaikkan obyek satu urutan.
- 2. ([Ctrl]+ [pgdn]) untuk menurunkan obyek satu urutan.
- 3. ([Shift]+ [pgup]) untuk menaikkan urutan obyek langsung menjadi yang teratas.
- 4. ([Shift]+ [pgdn]) untuk menurunkan urutan obyek langsung menjadi yang terbawah.

Shortcut- shortcut tadi dapat sangat membantu. Namun jika karena suatu hal anda tidak dapat menggunakan shortcut keyboard, anda juga dapat meng- akses perintah- perintah tadi melalui

masing- masing secara berurut menu arrange> order> forward one/ backward one/ to front/ to back.

Jadi jika anda menseleksi ellipse dan kemudian menekan tombol ([ctrl]+ [pgdn]) pada keyboard, maka urutan ellipse akan mundur satu langkah, dan hasilnya akan seperti pada gambar.

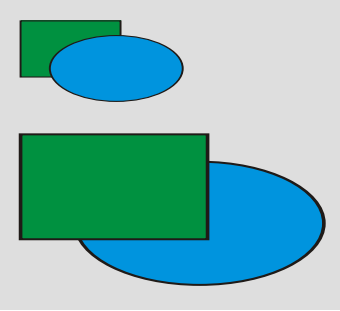

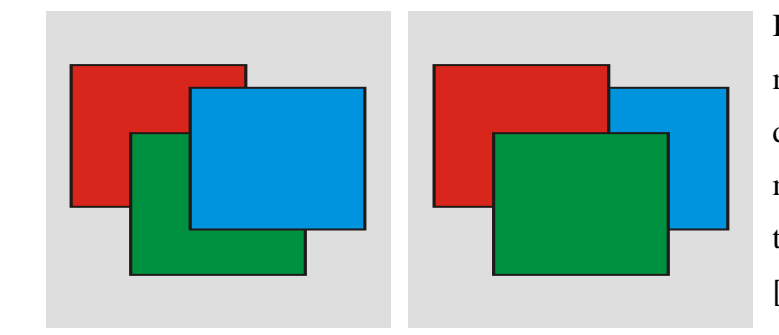

Bila object yang bersangkutan lebih dari satu, misalnya seperti pada contoh, teknik yang tepat untuk dilakukan mungkin akan berbeda. Untuk memindahkan urutan object biru menjadi yang terbelakang, anda hanya perlu menekan ([shift]+ [pgdn]) satu kali; bukan ([ctrl]+ [pgdn]) dua kali.

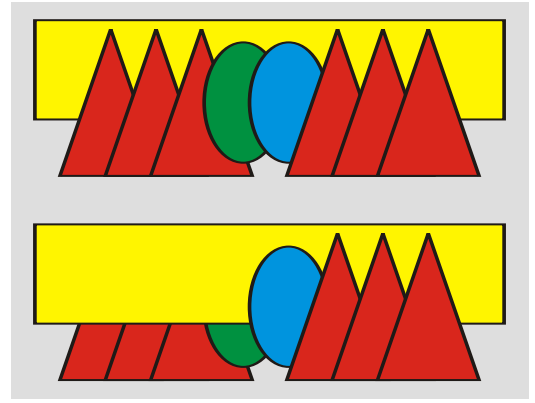

Selain itu ada pula teknik yang sangat berguna bila digunakan pada kasus yang sangat rumit. Misalnya anda berhadapan pada kondisi seperti pada contoh di samping ini. Jelas akan sangant merepotkan bila anda harus memindahkan urutan persegi empat supaya tepat berada di antara kedua ellipse. Untuk itu pilihlah rectangle, lalu akses menu arrange> order> in front of, lalu dengan cursor, pilihlah ellipse hijau. Cobalah hal serupa dengan order> behind of= ellipse biru.

Bila yang anda inginkan adalah adalah menukar urutan dua object tanpa mempedulikan urutan masing- masing terhadap object- object lain, maka mungkin teknik yang cocok untuk melakukan ini adalah reverse orders. Misalnya anda menginginkan segitiga hijau yang semula paling atas menjadi paling bawah, dan sebaliknya, segitiga biru yang semula paling bawah menjadi paling atas. Untuk itu seleksilah keduanya, dan dalam keadaan itu, akses menu arrange>

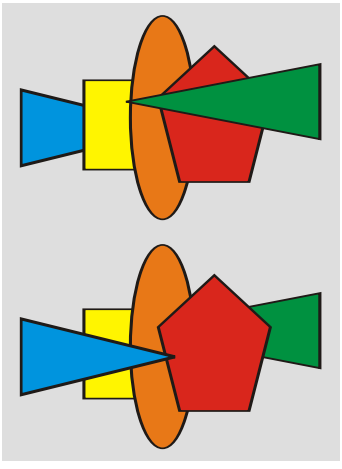

order> reverse order.  $x \times$ 

> Jika berhasil, dari urutan seperti gambar di samping atas akan langsung berubah menjadi seperti yang di bawahnya hanya dengan satu langkah sederhana.

> Masalah urutan seperti telah diuraikan tadi akan jauh lebih jelas jika anda menampilkan docker **object manager**. Aktifkan docker ini melalui menu window> dockers> object manager.

Tiga icon di bagian atas docker object manager, masing- masing:

\* show object properties, untuk menampilkan propert masing- masing object. Non- aktifkan bila tidak perlu.

edit across layers, bila aktif, memungkinkan proses editing layersatu dari layer yang lainnya. Ini akan lebih jelas setelah pembahasan mengenai layer.

\* layer manager view sebaiknya di non- aktifkan kecuali anda bermaksud mengatur setting layer tanpa mengganggu obyek.

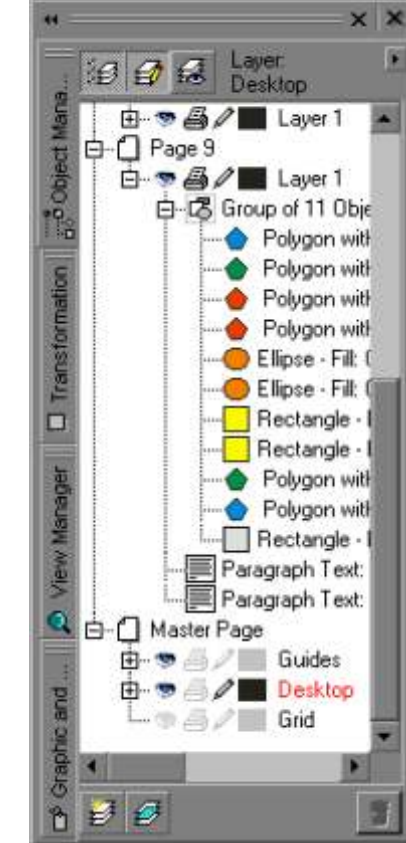

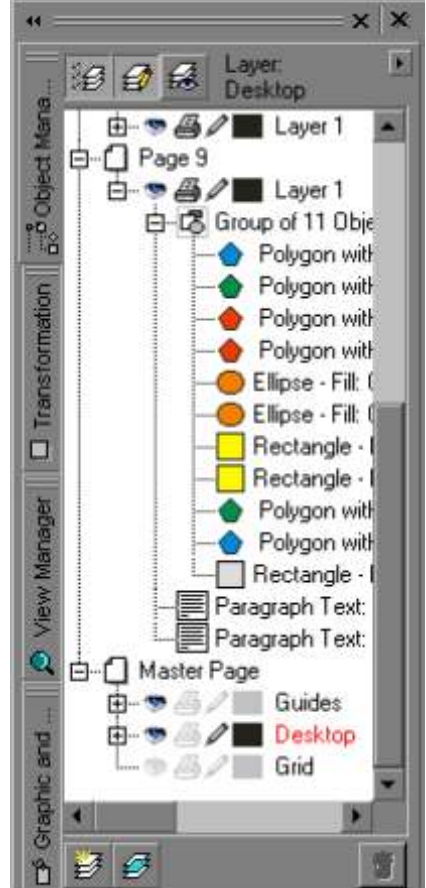

Secara garis besar, pada docker object manager, anda akan menemukan:

**A.Master page,** dengan anggota:

- *1. Guides*
- *2. Desktop*
- *3. Grid*

**B. Page 01,** dengan anggota:

*1. Layer 01, dengan anggota:*

- 1a. Object ## (bila ada)
- 1b. Object ## (bila ada, dan seterusnya...)
- *2. Layer ## (bila ada, dan seterusnya...)*

**C. Page ##** (bila ada, dst...)

Dari uraian tadi, jelas bahwa sebuah dokumen dalam Coreldraw minimal memiliki dua halaman, masing- masing master page dan page 01, diteruskan page 02 dan seterusnya bila ada. Untuk menambah page atau sejenisnya dapat di- akses melalui menu layout.

Untuk page biasa (page 01, 02, dst), minimal memilki layer 01 (bila belum direname), lalu layer 02, dan seterusnya, bila ada. Dalam layer inilah anda bekerja. Secara default, yaitu bila belum ada penambahan layer maupun page, anda akan bekerja pada page01, layer01. Hal ini diindikasikan dengan nama layer01 yang berwarna merah. Di sini merah adalah aktif dan hitam adalah pasif.

Jika layer01 page01 aktif, maka obyek apapun yang anda buat pada bidang gambar akan dianggap sebagai anggota layer tersebut, pada page yang bersangkutan. Karena obyek yang terakhir dibuat akan memiliki order/ urutan teratas, maka pada object manager- pun akan ditampilkan demikian. Jika anda berpikir bahwa anda dapat merubah order/ urutan suatu object dengan cara memindahkan urutannya melalui docker object manager, anda memang benar. Anda dapat merubah letak order, layer, maupun page dari suatu obyek dengan men- drag obyek yang bersangkutan ke tujuan baru dalam object manager. Namun berhati- hatilah dalam melakukan hal ini karena untuk merubah order/ urutan, object harus dijatuhkan diantara object- object lain, dan jika secara tidak sengaja jatuh tepat di atas object lain, Coreldraw membentuk sebuah group.

Perhatikan 'layer01' yang ada pada setiap page, bahwa di sebelahnya ada 4 icon kecil; mata, printer, pensil, dan persegi empat.

1. Icon mata. Visibility, menentukan ditampilkan atau tidaknya isi dari suatu layer pada monitor. Bila tidak aktif, isi layer tidak akan ditampilkan pada monitor. Ini berguna untuk menyembunyikan sementara isi dari layer tertentu bila anda bekerja dengan gambar rumit.

2. Icon printer. Printability, menentukan ditampilkan atau tidaknya isi dari suatu layer pada printer. Bila tidak aktif, isi layer, meskipun ditampilkan di monitor, tidak akan muncul pada hasil print. Ini berguna terutama bila anda bekerja dengan banyak garis bantu, atau anda mencetak dengan teknik multi- pass. Biasanya layer guides dan desktop pada master page dalam keadaan non- printable.

3. Icon pensil. Editability, menentukan apakah isi dari layer yang bersangkutan dapat di- edit atau tidak. Men- disable icon pensil suatu layer dapat diartikan mengunci layer tersebut.

4. Icon kotak. Color, menentukan warna konseptual dari anggota layer bila file anda di- view

secara wireframe atau simple wireframe. Double- click persegi empat ini untuk mengganti warnanya. Merubah mode view gambar dapat dilakukan melalui menu view> simple wireframe, wireframe, draft, normal, dan enchanced, berturut- turut dari detail sangat rendah ke detail sangat tinggi.

Bila anda memerlukan layer baru, click pada icon new layer yang terdapat pada bagian bawah docker object manager. Ini berlaku untuk semua page. Jadi jika anda sedang bekerja pada page02, dan anda menambahkan layer02, maka page01- pun akan memiliki layer02 meskipun sementara masih kosong. Bekerja dengan multiple layers dapat merepotkan, namun bila proyek anda cukup kompleks, multiple layers dapat sangat membantu, misalnya bila anda melakukan printing teks dan gambar pada printer yang berbeda.

Master page adalah suatu page yang biar bagaimanapun juga pasti akan menampilkan isinya pada semua halaman lain (page01, 02, dst...). Semua layer yang menjadi anggotanya akan dianggap master layer. Secara default, hanya ada tiga, yaitu:

A. Guides ; bila anda membuat guideline, hasilnya akan termasuk layer ini. Layer ini tidak dapat di- delete maupun di- rename. Untuk me- rename suatu layer, klik kanan nama layernya, dan pilih rename dari pop- up box.

B. Desktop; semua obyek di sini akan dianggap milik semua halaman. Sangat cocok digunakan untuk logo pada laporan- laporan. Juga tidak dapat di- delete maupun di- rename.

C. Grid; hanya untuk grid. Tidak dapat di- delete, rename, edit, maupun di- print.

Bila anda membutuhkan layer baru pada master page, tekan icon new master layer pada bagian bawah docker.

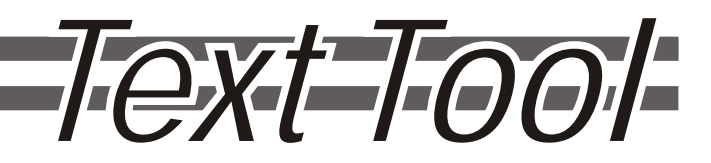

Coreldraw, selain sebagai software untuk menggambar, dapat juga digunakan sebagai platform untuk publishing. Sebagai sebuah publisher, Coreldraw antara lain harus:

1. Dapat dengan mudah melakukan layout. Layout adalah pengaturan tata letak antar obyek dalam sebuah publikasi. Karena Coreldraw tidak saja object- oriented, tapi juga layer- oriented, maka jelas Coreldraw memenuhi syarat sebagai sebuah software publisher.

2. Dukungan penuh terhadap teks dan editing teks. Coreldraw memiliki banyak tool dan fungsu yang berhubungan dengan teks, yang akan kita perdalam pada bab ini.

3. Hubungan yang harmonis antara gambar dan teks. Coreldraw dapat memasukkan gambar ke dalam teks, dan sebaliknya, menyingkirkan teks yang ter- overlap atau tertutup oleh gambar secara otomatis.

4. Wysiwyg. Sifat "What you see is what you get" harus dimiliki oleh semua software yang mengakui dirinya sebagai software publisher. Wysiwyg mengandung arti bahwa apapun yang dihasilkan printer, akan sama persis dengan apa yang anda lihat pada tampilan di monitor, baik dalam hal bentuk, ukuran, warna (memerlukan fungsi color matching), dan sebagainya, sesuai kemampuan printer dan monitor yang digunakan. Dalam hal ini, kemampuan Coreldraw lebih dari cukup.

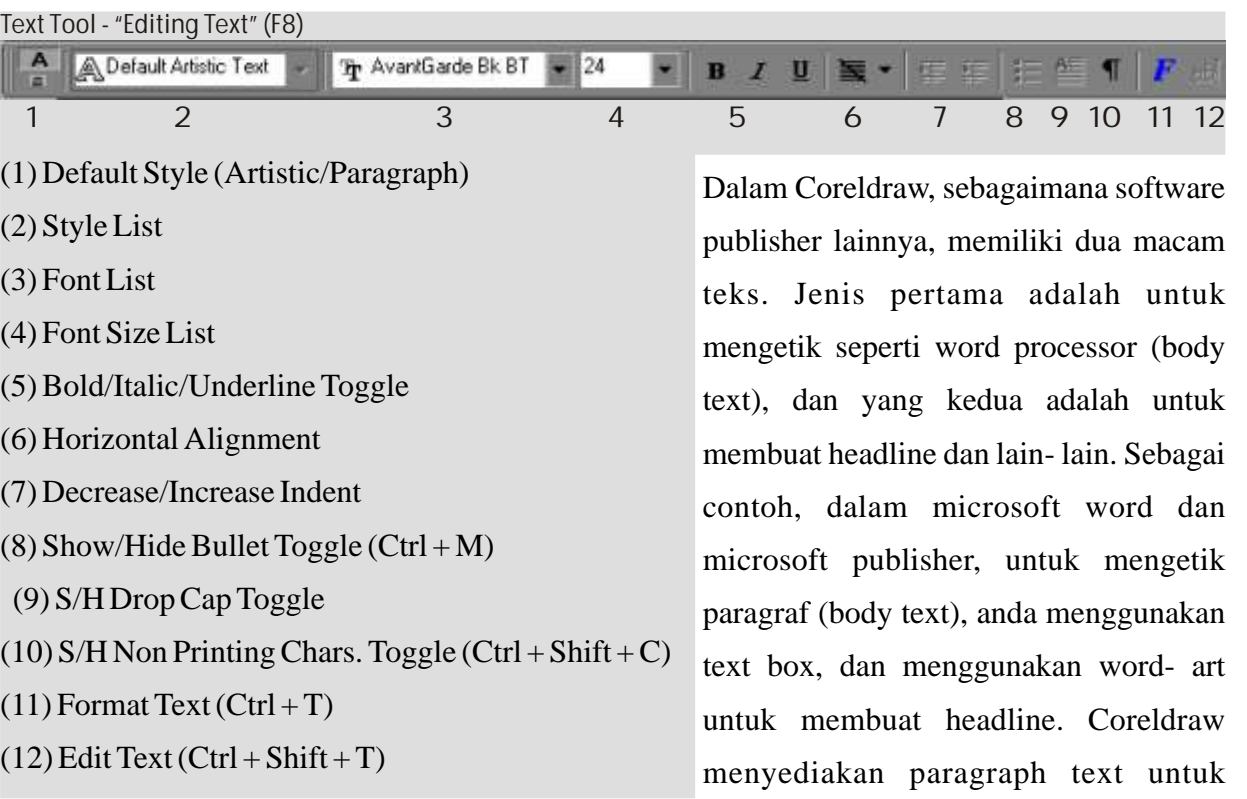

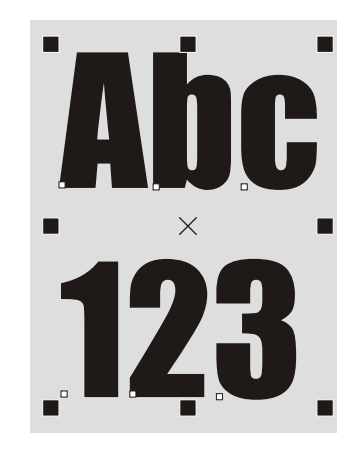

menggunakan artistic text. Keduanya dapat dibuat dengan text tool, dan dapat di- konversi dari paragraph ke artistic atau sebaliknya dengan mudah. Masing- masing memiliki kelebihan dan kekurangannya masing- masing.

mengetik, dan untuk sisanya anda dapat

Artistic text dibuat dengan menggunakan text tool yang dapat diakses melalui toolbox atau shortcut [F8]. Dari sini anda dapat membuat artistic text dengan cara click pada area gambar, lalu mengetik huruf- huruf yang anda inginkan.

Paragraph text dibuat dengan men- drag cursor text tool pada area gambar sehingga membentuk area untuk pengetikan yang disebut text frame. Text frame bersifat konseptual dan tidak akan muncul pada hasil print. Untuk mempermudah, pastikan text frame selalu ditampilkan dengan mengaktifkan menu view> show> text frames.

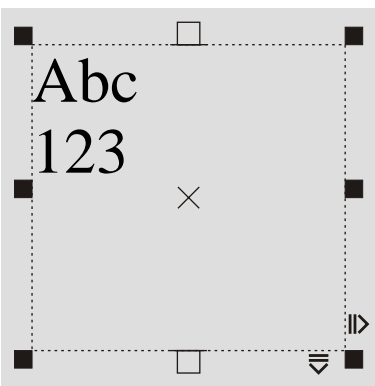

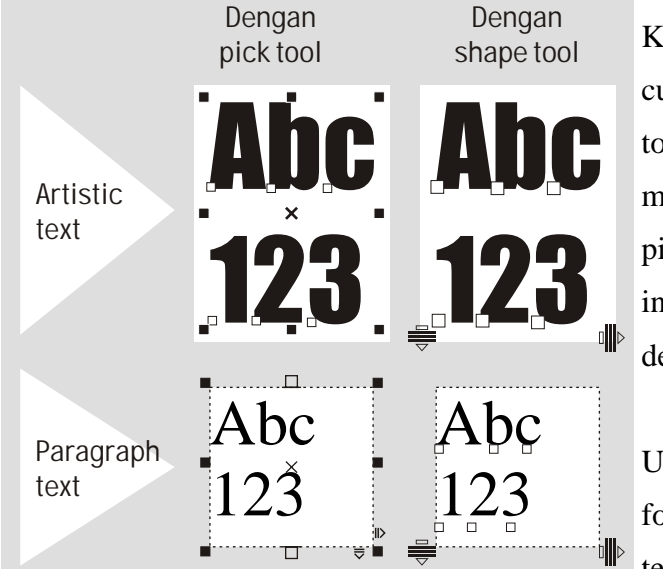

Kedua bentuk text dapat diakses sebagai obyek, sebagai curve, maupun sebagai text, masing- masing dengan pick tool, shape tool [F10], dan text tool [F8]. Misalnya anda ingin meng- edit text paragraph atau artistic yang sudah ada, pilihlah text tersebut dengan text tool. Di lain pihak, bila anda ingin merubah ukuran atau posisinya, pilihlah text tersebut dengan pick tool, dan perlakukan sebagaimana obyek biasa.

Untuk kedua jenis text, pengetikan dan pemilihan efek- efek fonts dapat dilakukan melalui window format text dan edit text, yang masing- masing dapat diakses dengan shortcut

([ctrl]+ [T]) dan ([ctrl]+ [shift]+ [T]), atau melalui property bar editing text. Khususnya bila spesifi komputer kurang memadai, sebaiknya anda melakukan pengetikan pada window edit text, tidak langsung pada area gambar.

# **Artistic text dengan pick tool.**

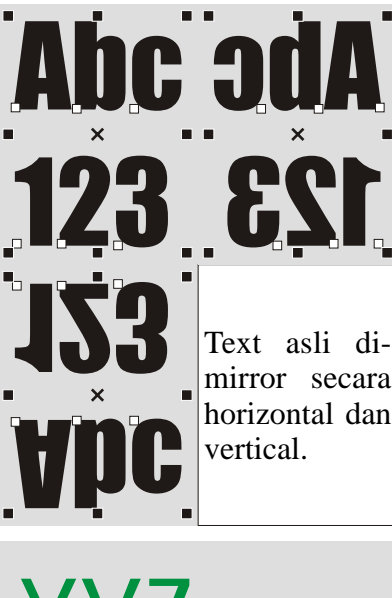

Bila anda memilih/ menseleksi sebuah artistic text yang sudah anda buat sebelumnya dengan menggunakan pick tool, anda dapat meng- edit sejumlah property. Dalam keadaan ini, anda dapat memperlakukan artistic text sebagai object biasa yang dipilih dengan pick tool. Anda dapat melakukan transformasi move, strech, rotate, mirror, dan skew, melalui docker transformation atau langsung pada object secara interaktif.

Karena masalah kompabilitas, ada beberapa jenis font dalam Coreldraw artistic text yang tidak memungkinkan effect bold atau italics. Untuk bold, sebenarnya anda dapat memberikan outline kepada artistic text anda. Sedangkan sebagai pengganti effect italics, anda dapat menggunakan trasformasi skew. Perhatikan contoh.

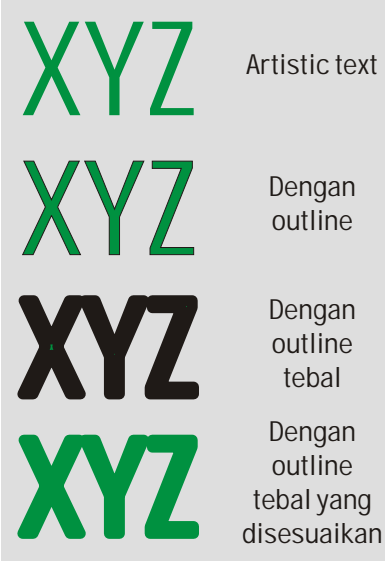

tebal

Dalam mengelola artistic text, anda harus sangat kreatif. Misalnya untuk membuat efek drop shadow yang sebenarnya tidak tersedia untuk text, anda dapat meng- copy object aslinya, meletakkannya di belakang object, mengatur posisinya, dan mengisinya dengan color fill hitam.

KLM KLM **KLIM** Seba Artistic text tanpa italics Skew sebagai pengganti italics Dengan tambahan kreatif duplikat object sebagai drop shadow

## **Paragraph text dengan pick tool.**

Serupa dengan artistic text, sebuah paragraph text dapat diakses dengan pick tool untuk transformasi dasar. Perlu diketahui, bahwa transformasi yang dilakukan terhadap paragraph tool

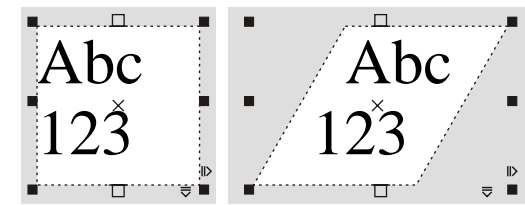

tidak ditujukan kepada character, tetapi kepada text frame. Move, strech, dan skew dianggap berlaku kepada text frame, dan character yang menjadi isi frame yang bersangkutan akan menyesuaikan diri  $\overline{\bullet}$   $\overline{\bullet}$  dengan bentuk frame-nya.

Untuk rotate, character akan turut berputar bersama dengan berputarnya frame. Dan khusus untuk mirror, jika sebuah object paragraph text di- mirror horizontal, maka hasilnya adalah serupa dengan rotate 180 derajad. Di lain pihak, bila di- mirror vertical, hasilnya serupa dengan rotate 360 derajad, atau dengan kata lain, tidak terjadi perubahan apapun.

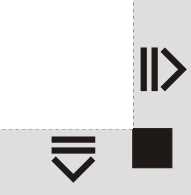

Pada bagian ujung kanan bawah text frame paragraph text, anda dapat menemukan dua simbol panah, satu ke kanan, dan lainnya ke bawah. Kedua panah tersebut dapat digerakkan untuk merubah spacing secara interaktif, masing- masing yang ke kanan untuk spacing horizontal (spacing antar character dan word), dan panah ke bawah untuk spacing vertical (space antar

line; spasi). Perhatikan bahwa perubahan secara interaktif tidak dapat diandalkan keakuratannya; gunakan bila anda tidak membutuhkan ketelitian.

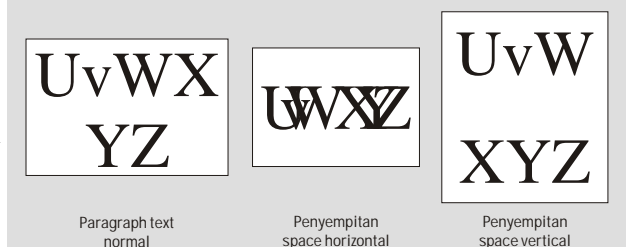

Tidak jarang anda membuat suatu story atau artikel yang cukup panjang, sehingga tidak mungkin cukup untuk dimuat dalam satu frame atau satu halaman saja. Salah satu penyelesaiannya adalah anda membuat satu frame untuk masing- masing halaman, dan mengetik hanya untuk halaman tersebut, untuk kemudian menambah halaman, menambah frame baru, dan mengetik lanjutannya pada frame yang baru tersebut, dan seterusnya, dan seterusnya. Cara ini memiliki banyak kelemahan, antara lain, merepotkan, karena anda harus melacak terus hubungan antar kedua text frame yang berhubungan, atau bahkan lebih. Anda juga akan mengalami masalah besar bila terjadi suatu perubahan pada halaman tertentu. Text yang semula tepat berakhir pada halaman satu misalnya, akan mengalami overflowing (terlalu penuh) sehingga tidak lagi memiliki cukup tempat

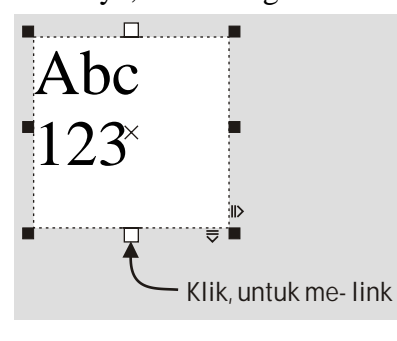

untuk ditampilkan.

Dapat anda perhatikan pada diagram, bahwa selain untuk keperluan strech, titik yang ditunjuk juga berfungsi untuk melakukan link antar frame. Prosedurnya; click pada titik tersebut, lalu lakukan salah satu;

A. Click pada text frame lain, baik yang masih kosong atau yang sudah berisi. Jika sudah berisi, teks dari frame pertama akan mendahului.

B. Dengan cursor, drag pada area gambar sehingga muncul frame

baru yang masih kosong. Anda dapat melakukan ini pada halaman baru. C. Click pada object atau curve tertutup. Hasilnya text yang overflow akan diteruskan pada object atau curve tertutup tersebut.

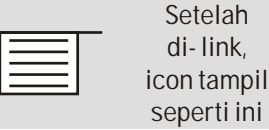

Mengenai hubungan text dengan object akan dibahas lebih lanjut pada akhir bab ini.

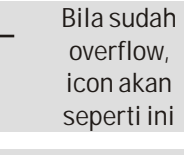

Setelah di- link, semua text yang overflow dari frame akan langsung diteruskan pada frame berikutnya, dan seterusnya jika frame kedua di- link lagi ke frame berikutnya. Jadi penambahan character pada frame pertama akan secara otomatis mempengaruhi frame berikutnya, dan seterusnya.

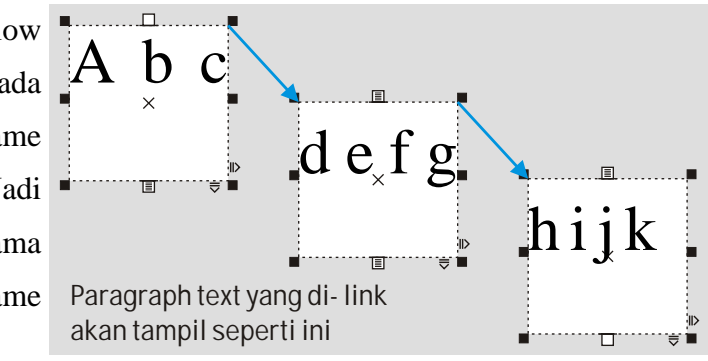

Link dapat pula dilakukan melalui menu. Pilihlah kedua frame yang akan di- link, lalu akseslah menu text> link. Perhatikan bahwa yang dipilih terakhir atau yang letaknya paling bawah dianggap sebagai source/ sumber, mengingat link memiliki arah (flow). Sebaliknya, untuk membatalkan link, pilihlah kedua frame, lalu akses menu text> unlink. Hasil dari prosedur unlink tidak terpengaruh urutan selection atau order.

### **Paragraph text dan artistic text dengan shape tool.**

Mengakses obyek dengan shape tool berarti mengakses node- node- nya. Baik text paragraph maupun artistic, jika diakses dengan shape tool berarti mengakses huruf- huruf atau characters- nya. Gambar contoh menunjukkan sebuah text artistic dan paragraph yang diakses denganshape tool. Perhatikan titik- titik (kotak- kotak kecil berwarna putih) yang ada pada masing- masing huruf. Akseslah titik- titik ini dengan shape tool, dan ubahlah letaknya secara interaktif atau melalui setting- setting yang ada  $\equiv$ pada property bar kerning text.

Pada property bar kerning text, antara lain anda dapat menentukan horizontal dan vertical shift, dan rotation untuk masing- masing huruf/ character. Untuk mengembalikan posisi dan rotation huruf kembali ke

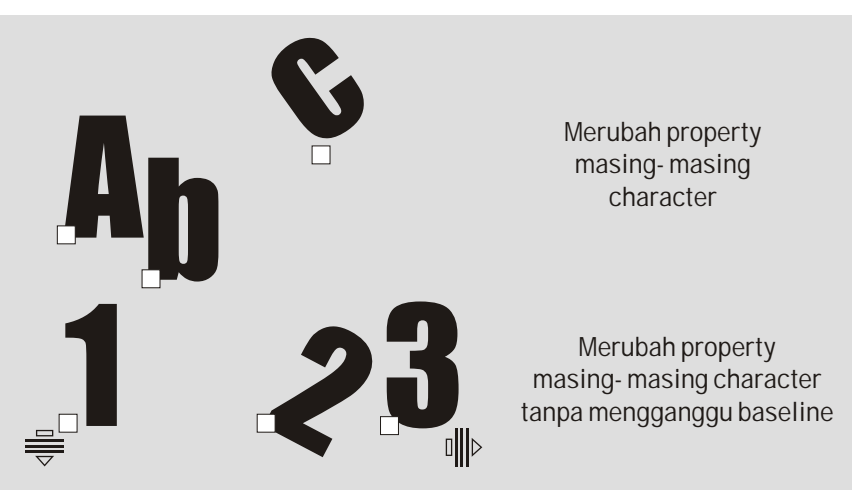

keadaan normal, akseslah menu text> straighten text, atau untuk mengembalikan posisinya agar sejajar dengan huruf lainnya secara horizontal saja, akses menu text> align to baseline.

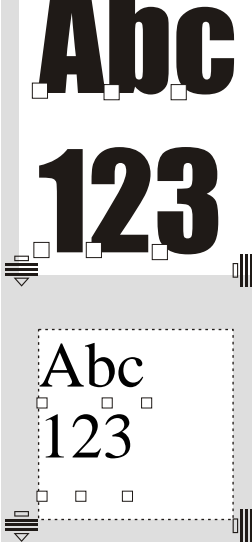

## **Paragraph text dan object curve tertutup.**

1. Dengan mengaktifkan wrap paragraph text, khususnya dengan mode contour straddle text, pada object yang overlap dengan paragraph text, anda dapat membuat character paragraph t ext menghindari overlap tersebut. Sebagai contoh, pada alinea ini ditempatkan sebuah ellipse yang seharusnya menutupi text. Karena fungsi wrap paragraph text ellipse tersebut diaktifkan, hasilnya seperti yang anda lihat ini.

2. Untuk memberi text Con di dalam sebuah curve tertutup, ketiklah dulu dalam frame paragraph text to h Contoh seperti biasa, lalu drag text frame dengan tombol kanan mouse Contoh Contoh Contoh Contoh  $/$  menuju sebuah curve tertutup, dan dari menu yang muncul, Contoh Contoh Contoh  $\pi$  pilih place text inside. Bila overflow tidak dapat ditolerir, anda  $\overline{\text{Cor}}$  contoh  $\overline{\text{Cor}}$  dapat mengakses menu text> fit text to frame agar font diperkecil (atau  $\begin{pmatrix} 0 & n & t & 0 \\ 0 & n & t & 0 \end{pmatrix}$  diperbesar) hingga tepat memenuhi frame. Con toh Contoh Contoh Contoh Contoh Contoh Contoh Contoh  $C_0$  n t  $C_0$ 

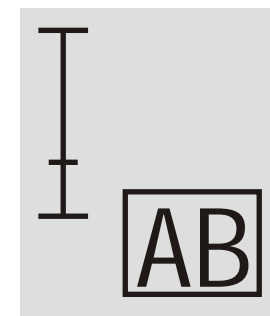

Anda juga dapat mengetik langsung dalam sebuah curve tertutup. Dengan pick tool, pilihlah curve yang dimaksud. Kemudian dalam keadaan tersebut, aksesklah salah satu segment dengan text tool ([F8]), dan tempatkan cursor di atas segment- nya, tepatnya agak ke dalam, sehingga cursor berbentuk seperti pada gambar. Bila demikian, anda dapat mengclick, dan langsung mengetik pada curve tadi.

3. Untu memasukkan gambar ke dalam text, buatlah gambar yang diinginkan seperti biasa, lalu drag dengan tombol kanan mousemenuju paragraph text. Pilih posisi dimana anda menginginkan gambar tersebut masuk. Lepas tombol kanan mouse. Dari menu yang muncul, pilih move into text atau copy into text bila anda ingin mempertahankan aslinya. Gambar akan dianggap sebagai text dan dapat anda perlakukan seperti text biasa. Teknik ini dapat anda gunakan sebagai pengganti font symbol atau bullets.

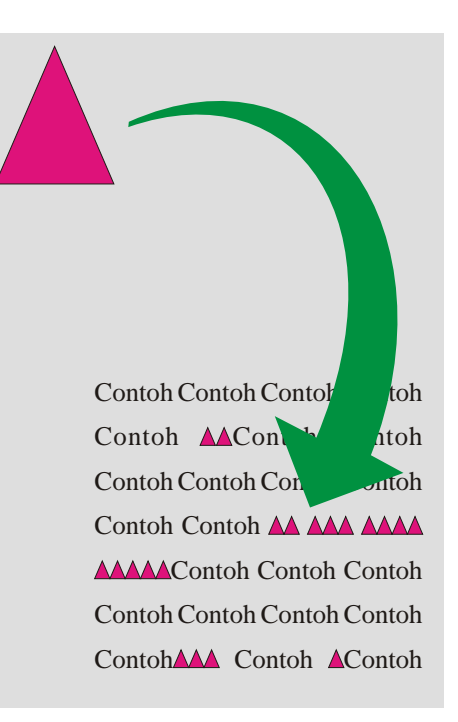

## **Artistic text dengan object/curve.**

Artistic text dapat diatur agar aliran text- nya mengikuti segment atau beberapa segment tertentu dari sebuah object. Object yang dapat digunakan dalam hal ini adalah primitives dan curve, baik yang tertutup maupun yang terbuka. Ada beberapa macam prosedur yang dapat digunakan.

1. Dengan menyiapkan artistic text dan objectnya terlebih dahulu, pilihlah artistic text , dan drag dengan tombol kanan mouse ke atas object. Dari menu yang muncul, pilihlah fit text to path.

2. Dengan menyiapkan artistic text dan objectnya terlebih dahulu, pilihlah artistic text , lalu akses menu text> fit text to path, dan dengan cursor khusus, click pada object.

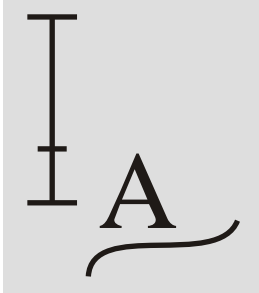

3. Posisilkan cursor text tool, di atas salah satu segment object hingga rupa cursor seperti pada gambar. Click, dan anda dapat langsung mengetik di atas object.

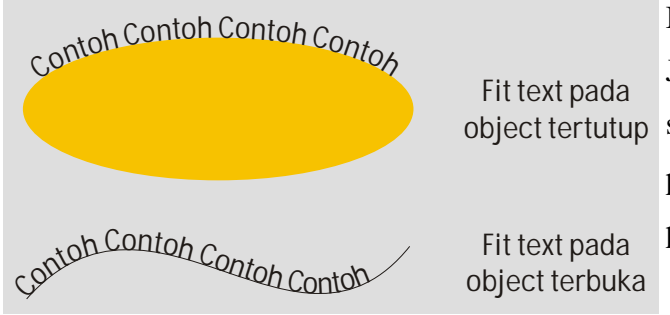

Bila berhasil, teks akan mengikuti bentuk segment object. Jarak dan posisi antara text dengan objectnya dapat diatur object tertutup secara lebih spesifik dengan memilih text (saja) dengan pick tool, dan mengatur setting yang diinginkan melalui property bar text on curve/ object.

Untuk melepaskan text dari object, gunakan menu arrange> separate atau menu arrange> break apart, tergantung versi Coreldraw yang anda gunakan.

Setelah object terlepas dari text, object tersebut dapat digunakan lagi untuk melakuak fit text to path bagi artistic text lainnya.

Bagi text, setelah terlepas dari object-nya, bentuk text belum mengalami perubahan karena horizontal shift, vertical shift, dan rotation character- characternya dianggap masih mengikuti bentuk object. Untuk meratakannya kembali, gunakan menu text> align to baseline atau langsung menu text> straighten text.